## **Inhaltsverzeichnis**

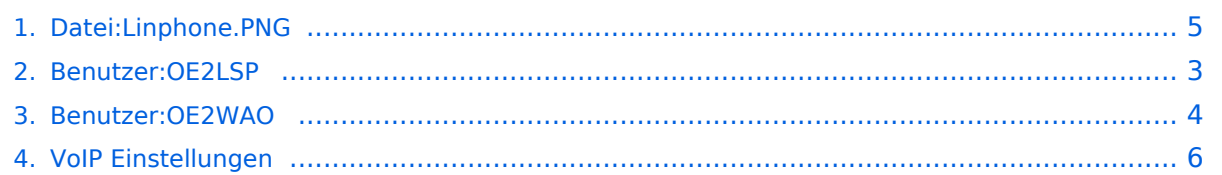

## **Datei:Linphone.PNG**

[Versionsgeschichte interaktiv durchsuchen](https://wiki.oevsv.at) [VisuellWikitext](https://wiki.oevsv.at)

**[Version vom 29. Januar 2014, 11:32 Uhr](#page-4-0) ( [Quelltext anzeigen](#page-4-0))** [OE2LSP](#page-2-0) [\(Diskussion](https://wiki.oevsv.at/w/index.php?title=Benutzer_Diskussion:OE2LSP&action=view) | [Beiträge](https://wiki.oevsv.at/wiki/Spezial:Beitr%C3%A4ge/OE2LSP)) (Linphone)

**[Aktuelle Version vom 7. Februar 2014,](#page-4-0)  [16:36 Uhr](#page-4-0) [\(Quelltext anzeigen\)](#page-4-0)** [OE2WAO](#page-3-0) [\(Diskussion](https://wiki.oevsv.at/w/index.php?title=Benutzer_Diskussion:OE2WAO&action=view) | [Beiträge\)](https://wiki.oevsv.at/wiki/Spezial:Beitr%C3%A4ge/OE2WAO) (hat eine neue Version von ["Datei:Linphone.](#page-4-0) [PNG](#page-4-0)" hochgeladen)

(kein Unterschied)

#### Aktuelle Version vom 7. Februar 2014, 16:36 Uhr

Linphone

#### Dateiversionen

Klicken Sie auf einen Zeitpunkt, um diese Version zu laden.

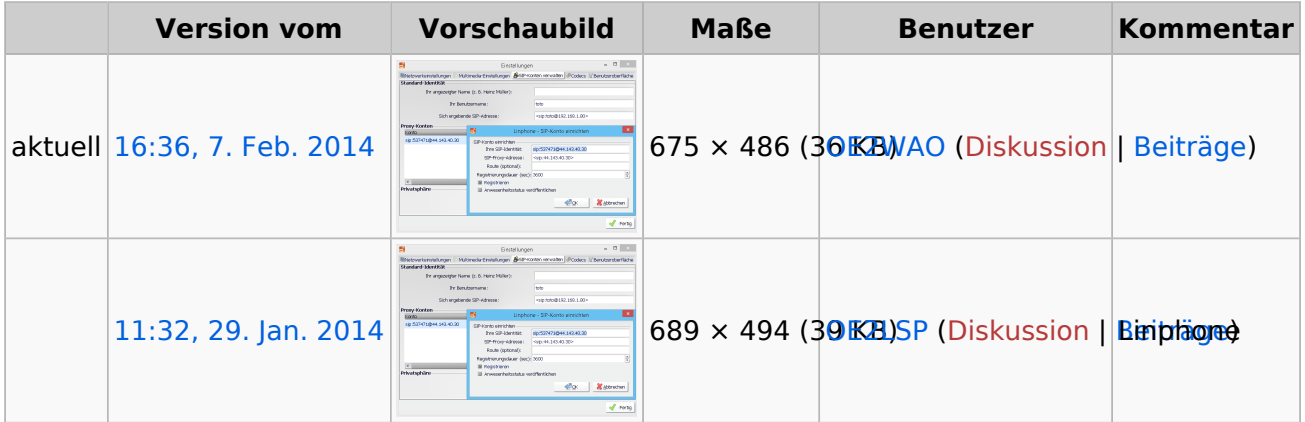

Sie können diese Datei nicht überschreiben.

#### Dateiverwendung

Die folgende Seite verwendet diese Datei:

[VoIP Einstellungen](#page-5-0)

#### <span id="page-2-0"></span>**Datei:Linphone.PNG und Benutzer:OE2LSP: Unterschied zwischen den Seiten**

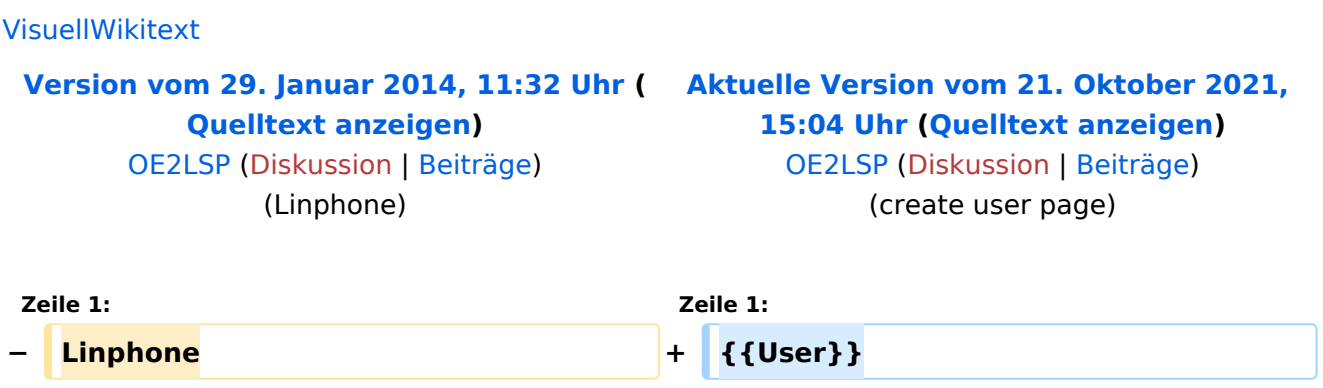

## Aktuelle Version vom 21. Oktober 2021, 15:04 Uhr

[Vorlage:User](https://wiki.oevsv.at/w/index.php?title=Vorlage:User&action=edit&redlink=1)

#### <span id="page-3-0"></span>**Datei:Linphone.PNG und Benutzer:OE2WAO: Unterschied zwischen den Seiten**

[VisuellWikitext](https://wiki.oevsv.at)

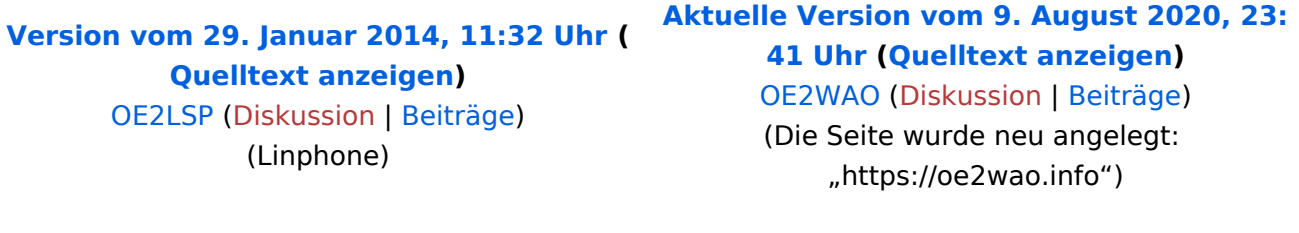

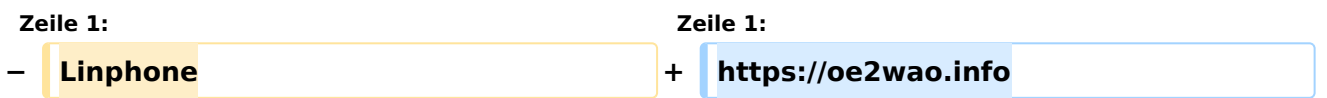

## Aktuelle Version vom 9. August 2020, 23:41 Uhr

<https://oe2wao.info>

## <span id="page-4-0"></span>**Datei:Linphone.PNG: Unterschied zwischen den Versionen**

[Versionsgeschichte interaktiv durchsuchen](https://wiki.oevsv.at) [VisuellWikitext](https://wiki.oevsv.at)

**[Version vom 29. Januar 2014, 11:32 Uhr](#page-4-0) ( [Quelltext anzeigen](#page-4-0))** [OE2LSP](#page-2-0) [\(Diskussion](https://wiki.oevsv.at/w/index.php?title=Benutzer_Diskussion:OE2LSP&action=view) | [Beiträge](https://wiki.oevsv.at/wiki/Spezial:Beitr%C3%A4ge/OE2LSP)) (Linphone)

**[Aktuelle Version vom 7. Februar 2014,](#page-4-0)  [16:36 Uhr](#page-4-0) [\(Quelltext anzeigen\)](#page-4-0)** [OE2WAO](#page-3-0) [\(Diskussion](https://wiki.oevsv.at/w/index.php?title=Benutzer_Diskussion:OE2WAO&action=view) | [Beiträge\)](https://wiki.oevsv.at/wiki/Spezial:Beitr%C3%A4ge/OE2WAO) (hat eine neue Version von ["Datei:Linphone.](#page-4-0) [PNG](#page-4-0)" hochgeladen)

#### Aktuelle Version vom 7. Februar 2014, 16:36 Uhr

Linphone

#### Dateiversionen

Klicken Sie auf einen Zeitpunkt, um diese Version zu laden.

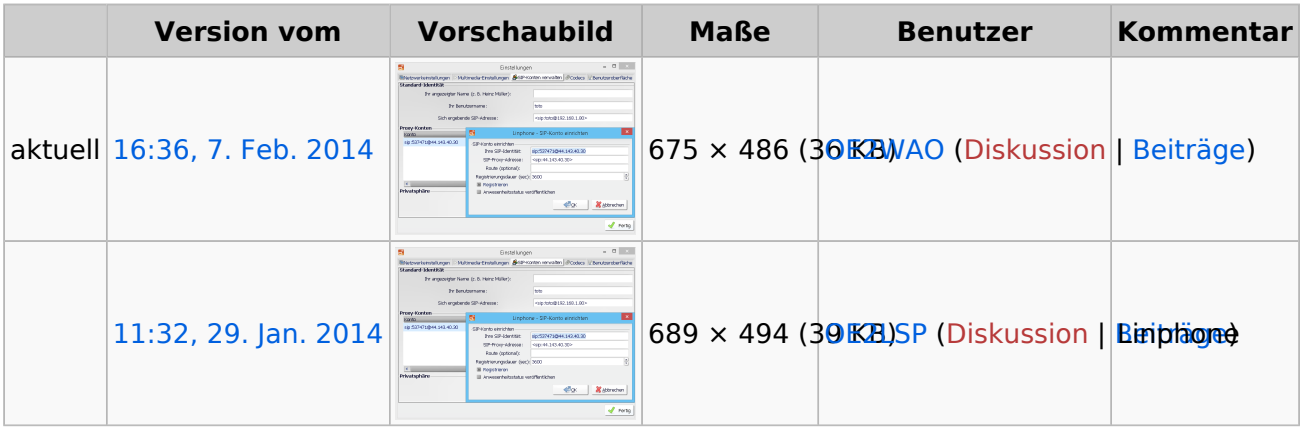

Sie können diese Datei nicht überschreiben.

#### Dateiverwendung

Die folgende Seite verwendet diese Datei:

[VoIP Einstellungen](#page-5-0)

#### <span id="page-5-0"></span>**Datei:Linphone.PNG und VoIP Einstellungen: Unterschied zwischen den Seiten**

[VisuellWikitext](https://wiki.oevsv.at)

**[Version vom 29. Januar 2014, 11:32 Uhr](#page-4-0) ( [Quelltext anzeigen](#page-4-0))** [OE2LSP](#page-2-0) [\(Diskussion](https://wiki.oevsv.at/w/index.php?title=Benutzer_Diskussion:OE2LSP&action=view) | [Beiträge](https://wiki.oevsv.at/wiki/Spezial:Beitr%C3%A4ge/OE2LSP))

(Linphone)

**[Aktuelle Version vom 1. Januar 2022, 17:](#page-5-0) [47 Uhr](#page-5-0) [\(Quelltext anzeigen\)](#page-5-0)** [OE3DZW](https://wiki.oevsv.at/wiki/Benutzer:OE3DZW) [\(Diskussion](https://wiki.oevsv.at/w/index.php?title=Benutzer_Diskussion:OE3DZW&action=view) | [Beiträge\)](https://wiki.oevsv.at/wiki/Spezial:Beitr%C3%A4ge/OE3DZW) (Update Snom) [Markierung](https://wiki.oevsv.at/wiki/Spezial:Markierungen): [Visuelle Bearbeitung](https://wiki.oevsv.at/w/index.php?title=Project:VisualEditor&action=view)

#### **Zeile 1: Zeile 1: −** Linphone **+ [[Kategorie:Digitaler Backbone]] + [[Kategorie:Digitale\_Betriebsarten]] + Nachfolgend wird erklärt, wie man seinen HAMNET SIP Client für den Zugang zur HAMNET VoIP Telefonie einrichtet. + Es wird nach Herstellern unterschieden, und die gängigsten Modelle aufgeführt. + + Derzeit gibt es folgende Asterisk-SIP**  Server:<br /> **Server: + '''voip.oe1.ampr.at<br />''' + '''voip.oe2xzr.ampr.org<br />''' + '''voip.oe6xrr.ampr.at<br />''' + '''voip.oe7xwi.ampr.at<br />''' + '''voip.oe9xfr.ampr.at<br />''' + ==Allgemeine Einstellung== + Es gibt sehr viele Software und Hardware SIP-Clients. Generell gibt es folgende Einstellungen:<br /> + Als Beispiel ein Account am Wiener AKH<br /> +**

**+ \*Account name: OE1XXX**

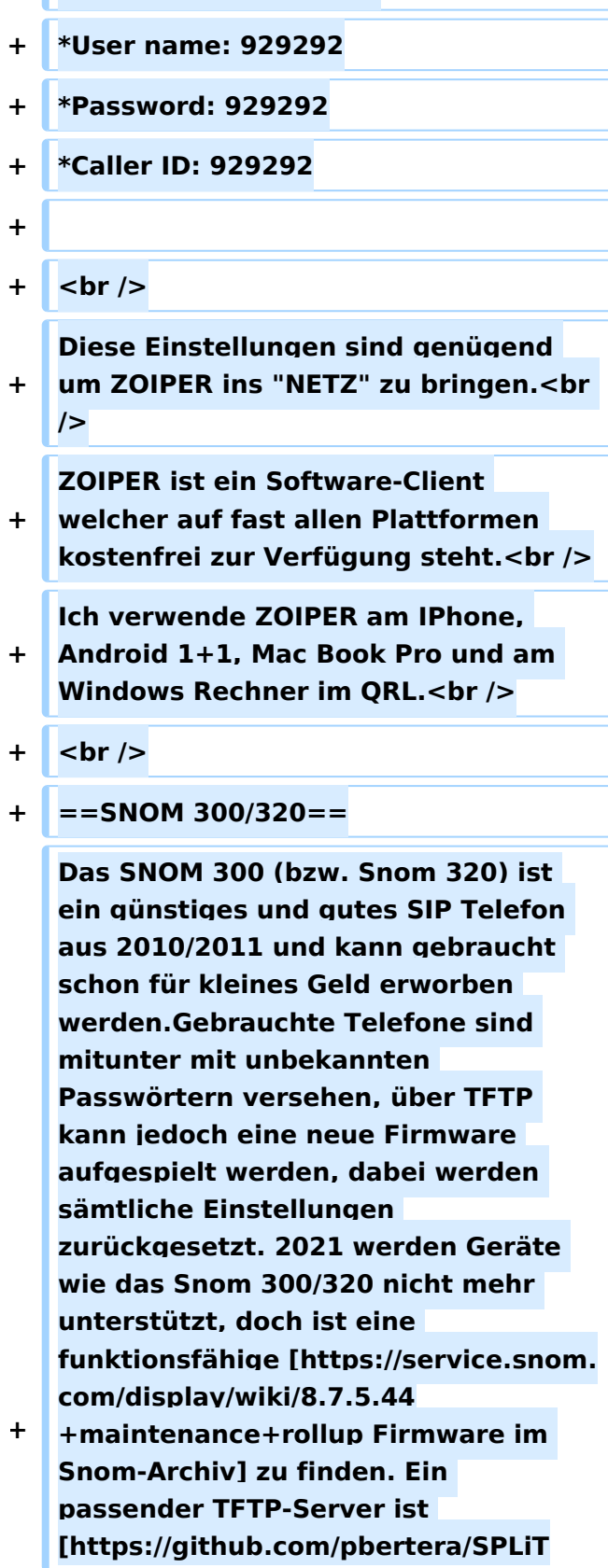

**+ \*Domain: 44.143.10.95**

**/releases SPLiT], dieser ist auch für Windows verfügbar. Im Log findet sich der angefragte Dateiname, die Datei im Verzeichnis "tftp" ist entsprechend umzubenennen (zB. auf "snom320.bin").**

- **+**
- **+ <br>**

**+ Bevor man jedoch die Konfiguration vornimmt, sollte das Telefon auf den letzten Stand der Firmware gebracht werden! Anleitungen dazu findet man direkt im [http://wiki.snom.com /Firmware SNOM Wiki].**

- **+**
- **+ '''Identity 1'''**
- **+**
- **+ [[Datei:Snom300-1.PNG]]**

**+ [[Datei:Snom300-2.PNG]]**

- **+**
- **+ ===Update & Konfiguration===**

**Es empfiehlt sich das Telefon auf den aktuellsten verfügbaren** 

**+ Softwarestand zu bringen. Lesen Sie dazu die entsprechende [http://wiki. snom.com/Snom300/Firmware Anleitung].<br>**

**+ Für Version 8.7.3.25 finden Sie hier eine vorgefertigte [[Medium:Settings. zip|Konfigurationsdatei]], in der nur** 

- **zum Betrieb nur noch die eigene Zugangs ID einzutragen ist.**
- **+**

**+ ==SNOM 870==**

**+ Bei dem Snom 870 grundsätzlich so wie das Snom 300 konfigurieren, nur das Passwort leer lassen.**

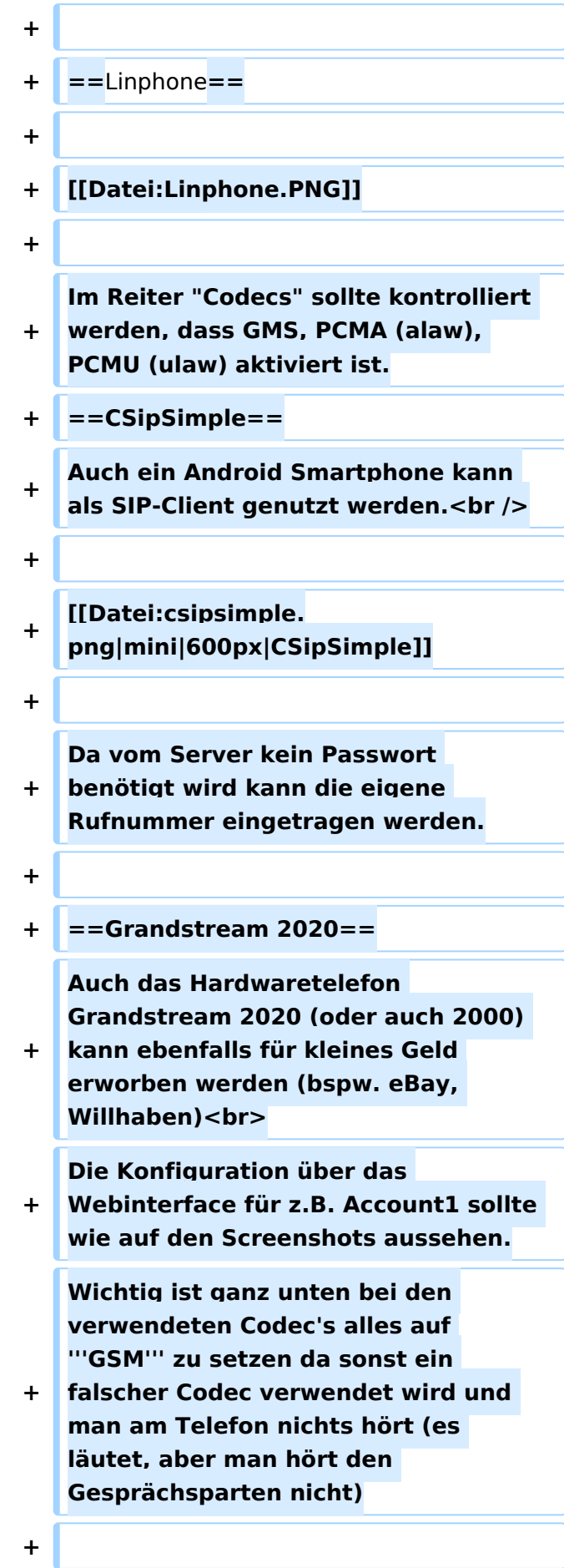

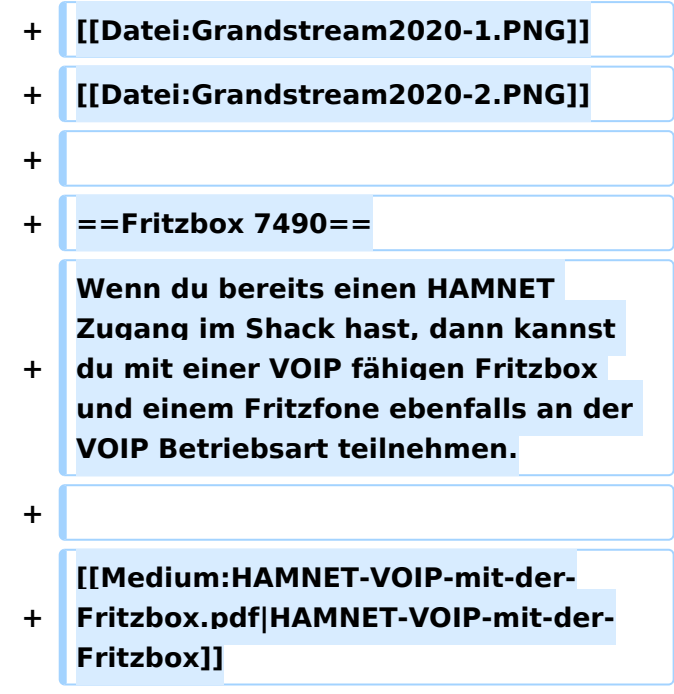

## Aktuelle Version vom 1. Januar 2022, 17:47 Uhr

Nachfolgend wird erklärt, wie man seinen HAMNET SIP Client für den Zugang zur HAMNET VoIP Telefonie einrichtet. Es wird nach Herstellern unterschieden, und die gängigsten Modelle aufgeführt.

Derzeit gibt es folgende Asterisk-SIP Server:

**voip.oe1.ampr.at voip.oe2xzr.ampr.org voip.oe6xrr.ampr.at voip.oe7xwi.ampr.at voip.oe9xfr.ampr.at**

#### Inhaltsverzeichnis

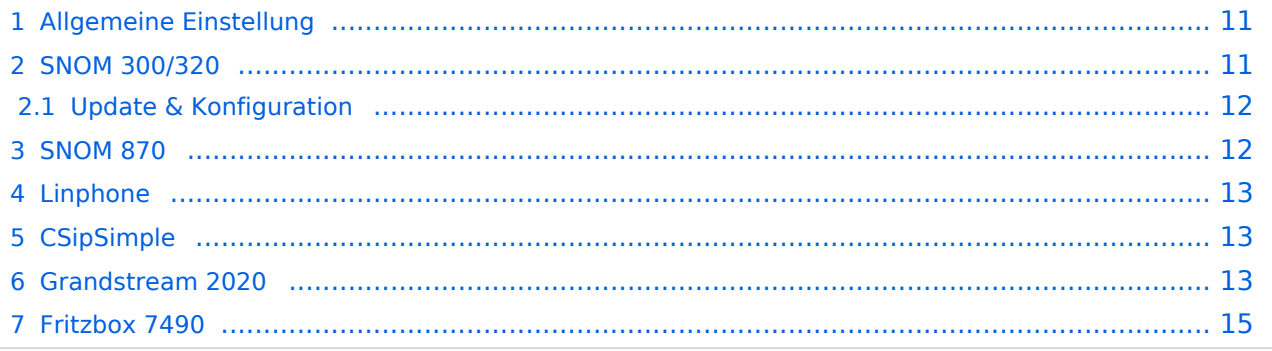

#### <span id="page-10-0"></span>Allgemeine Einstellung

Es gibt sehr viele Software und Hardware SIP-Clients. Generell gibt es folgende Einstellungen: Als Beispiel ein Account am Wiener AKH

- Account name: OE1XXX
- Domain: 44.143.10.95
- User name: 929292
- $\bullet$  Password: 929292
- Caller ID: 929292

Diese Einstellungen sind genügend um ZOIPER ins "NETZ" zu bringen.

ZOIPER ist ein Software-Client welcher auf fast allen Plattformen kostenfrei zur Verfügung steht. Ich verwende ZOIPER am IPhone, Android 1+1, Mac Book Pro und am Windows Rechner im QRL.

#### <span id="page-10-1"></span>SNOM 300/320

Das SNOM 300 (bzw. Snom 320) ist ein günstiges und gutes SIP Telefon aus 2010/2011 und kann gebraucht schon für kleines Geld erworben werden.Gebrauchte Telefone sind mitunter mit unbekannten Passwörtern versehen, über TFTP kann jedoch eine neue Firmware aufgespielt werden, dabei werden sämtliche Einstellungen zurückgesetzt. 2021 werden Geräte wie das Snom 300/320 nicht mehr unterstützt, doch ist eine funktionsfähige [Firmware im Snom-Archiv](https://service.snom.com/display/wiki/8.7.5.44+maintenance+rollup) zu finden. Ein passender TFTP-Server ist SPLIT, dieser ist auch für Windows verfügbar. Im Log findet sich der angefragte Dateiname, die Datei im Verzeichnis "tftp" ist entsprechend umzubenennen (zB. auf "snom320.bin").

Bevor man jedoch die Konfiguration vornimmt, sollte das Telefon auf den letzten Stand der Firmware gebracht werden! Anleitungen dazu findet man direkt im [SNOM Wiki.](http://wiki.snom.com/Firmware)

#### **Identity 1**

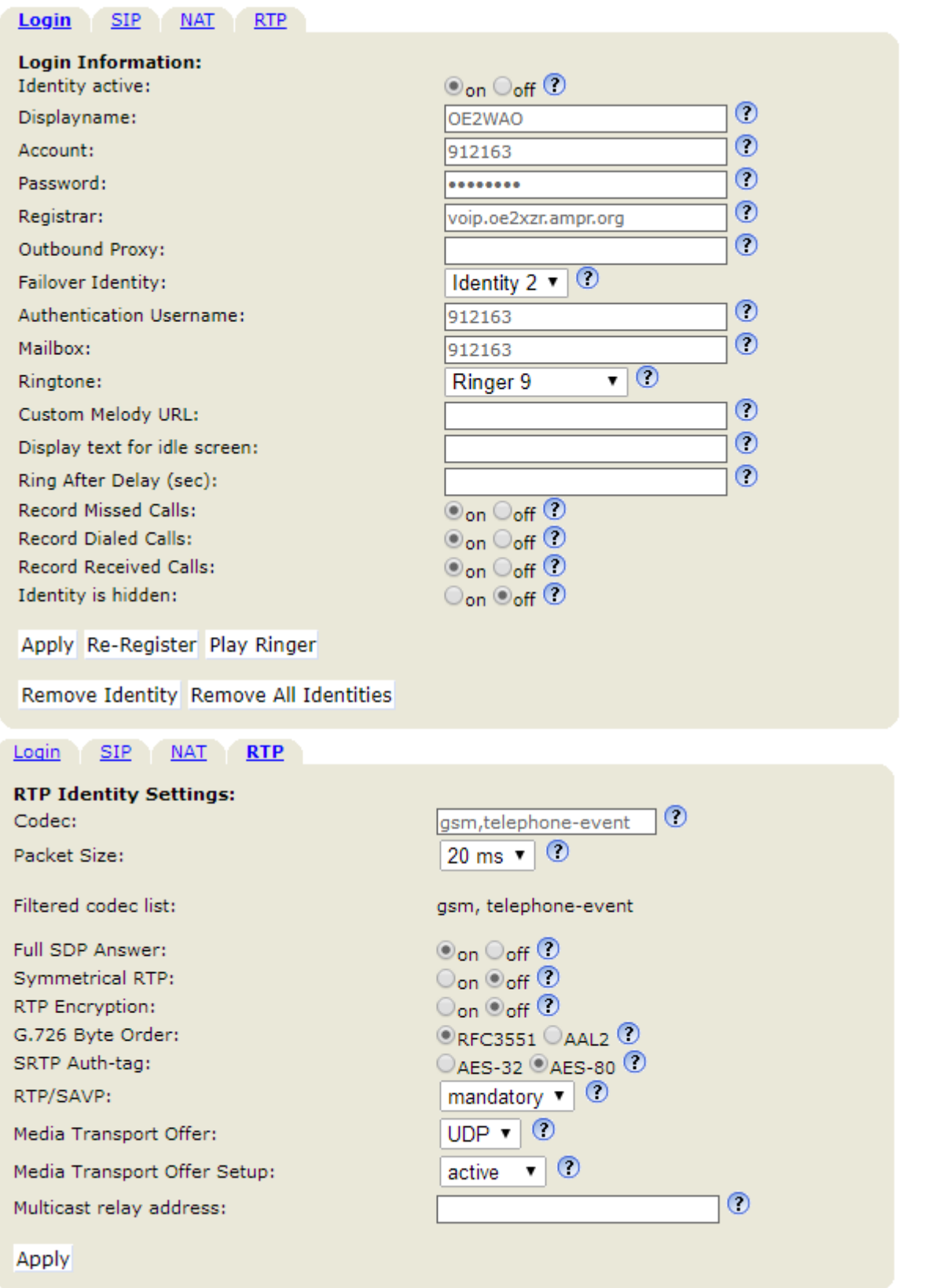

#### <span id="page-11-0"></span>**Update & Konfiguration**

Es empfiehlt sich das Telefon auf den aktuellsten verfügbaren Softwarestand zu bringen. Lesen Sie dazu die entsprechende [Anleitung.](http://wiki.snom.com/Snom300/Firmware)

Für Version 8.7.3.25 finden Sie hier eine vorgefertigte [Konfigurationsdatei](https://wiki.oevsv.at/w/nsfr_img_auth.php/3/39/Settings.zip), in der nur zum Betrieb nur noch die eigene Zugangs ID einzutragen ist.

#### <span id="page-12-0"></span>SNOM 870

Bei dem Snom 870 grundsätzlich so wie das Snom 300 konfigurieren, nur das Passwort leer lassen.

#### <span id="page-12-1"></span>Linphone

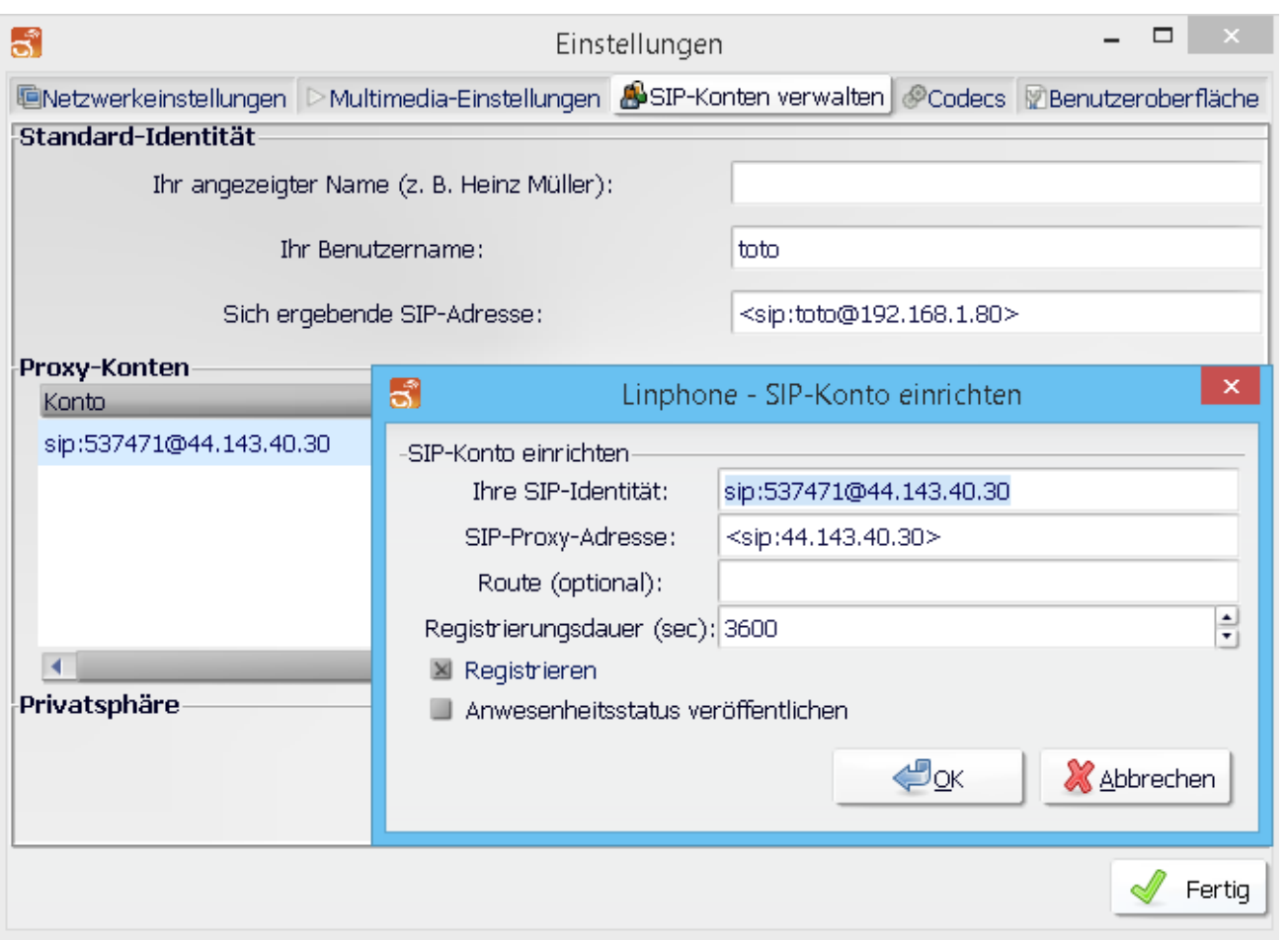

Im Reiter "Codecs" sollte kontrolliert werden, dass GMS, PCMA (alaw), PCMU (ulaw) aktiviert ist.

#### <span id="page-12-2"></span>**CSipSimple**

Auch ein Android Smartphone kann als SIP-Client genutzt werden.

Da vom Server kein Passwort benötigt wird kann die eigene Rufnummer eingetragen werden.

[Datei:csipsimple.png](https://wiki.oevsv.at/w/index.php?title=Spezial:Hochladen&wpDestFile=csipsimple.png) CSipSimple

#### <span id="page-12-3"></span>Grandstream 2020

Auch das Hardwaretelefon Grandstream 2020 (oder auch 2000) kann ebenfalls für kleines Geld erworben werden (bspw. eBay, Willhaben)

Die Konfiguration über das Webinterface für z.B. Account1 sollte wie auf den Screenshots aussehen. Wichtig ist ganz unten bei den verwendeten Codec's alles auf **GSM** zu setzen da sonst ein falscher Codec verwendet wird und man am Telefon nichts hört (es läutet, aber man hört den Gesprächsparten nicht)

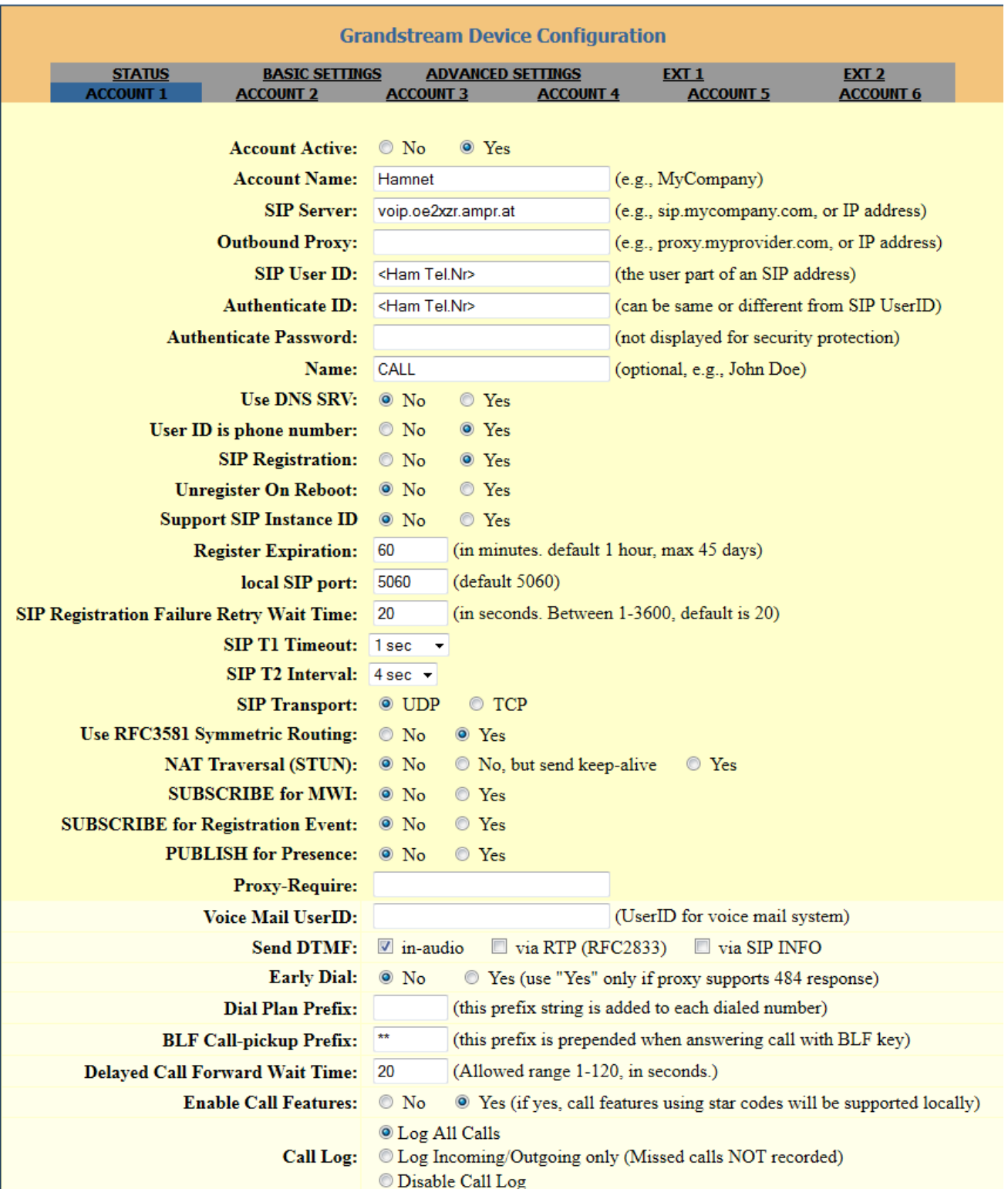

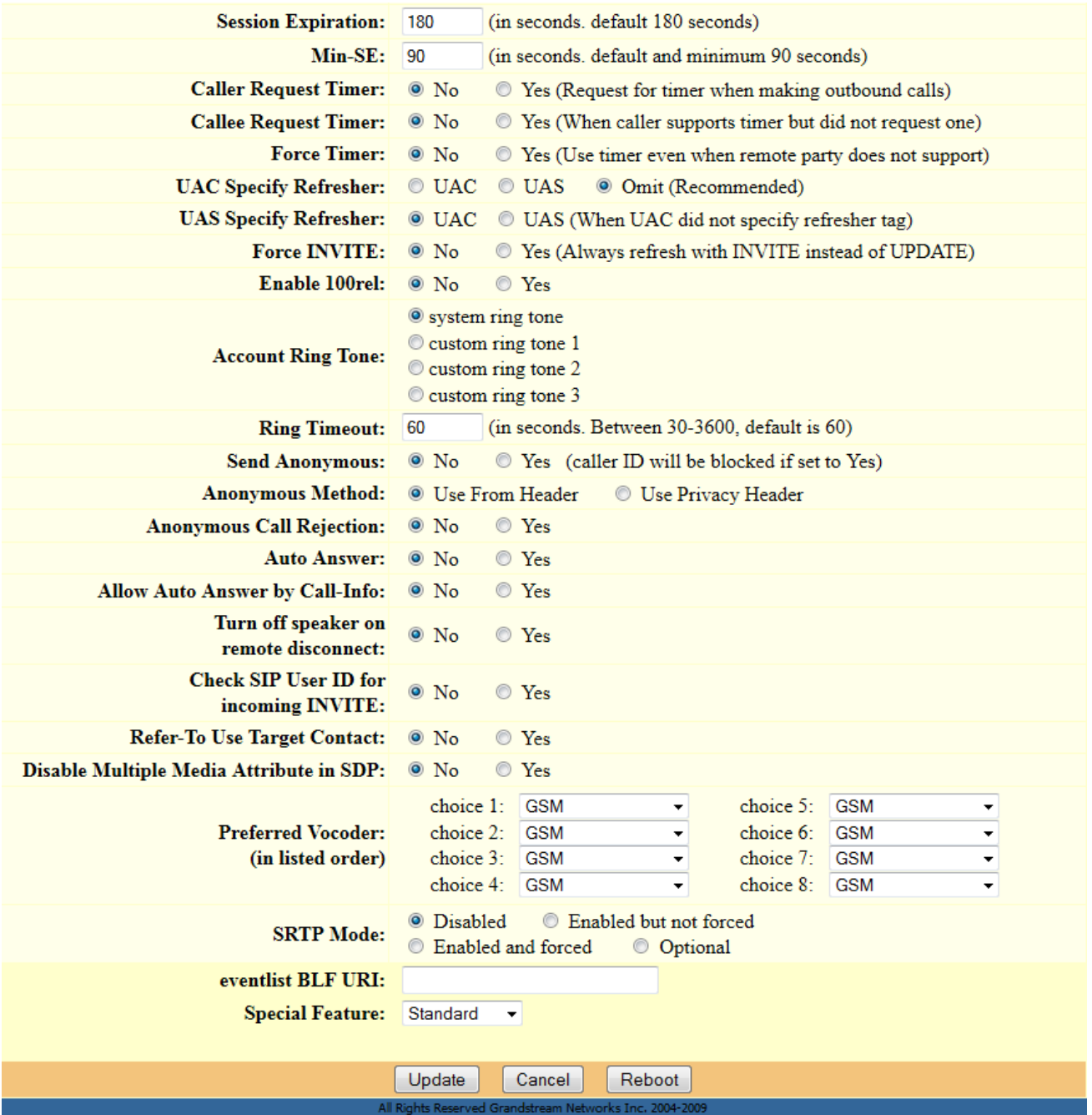

#### <span id="page-14-0"></span>Fritzbox 7490

Wenn du bereits einen HAMNET Zugang im Shack hast, dann kannst du mit einer VOIP fähigen Fritzbox und einem Fritzfone ebenfalls an der VOIP Betriebsart teilnehmen.

#### [HAMNET-VOIP-mit-der-Fritzbox](https://wiki.oevsv.at/w/nsfr_img_auth.php/0/0f/HAMNET-VOIP-mit-der-Fritzbox.pdf)